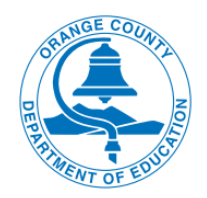

# **Family Support Services QUICK GUIDE SCAN DOCUMENT FOR EMAIL**

### **How to scan documents on your iPhone, iPad, or iPod touch**

Open Notes and select a note or create a new one.

- Tap the Camera button, then tap Scan Documents.
- Place your document in view of the camera.
- If your device is in Auto mode, your document will  $\blacktriangle$  automatically scan.
- Tap Save or add additional scans to the document.

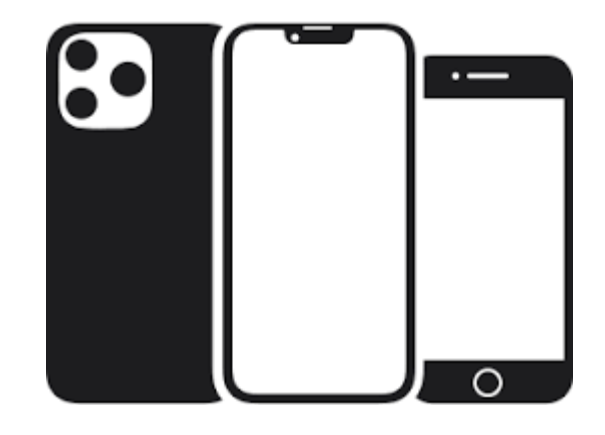

### **Scan a document on Android**

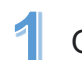

- Open the Google Drive app.
- In the bottom right, tap Add.
- Tap Scan.
- Take a photo of the document you'd like to scan. Adjust 4. scan area: Tap Crop. Take photo again: Tap Re-scan current page. Scan another page: Tap Add.
- $\overline{\textbf{5}}$  To save the finished document, Tap Done.

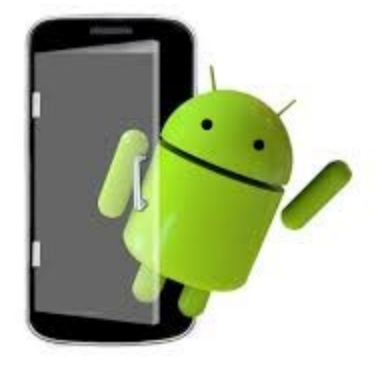

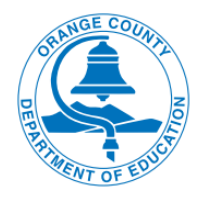

# **Family Support Services GUÍA RÁPIDA**

## **CÓMO ESCANEAR UN DOCUMENTO PARA ENVIARLO POR CORREO ELECTRÓNICO**

#### **Cómo escanear sus documentos en su iPhone, iPad, o iPod touch**

- Abrir Notas y seleccionar una nota o crear una nueva.
- Pulsar el botón de la cámara y, a continuación, pulsar Escanear Documentos.
- Colocar su documento a la vista de la cámara.
- Si su dispositivo está en modo automático, el documento se escaneará automáticamente.
- Pulsar Guardar o añadir escaneos adicionales al documento.

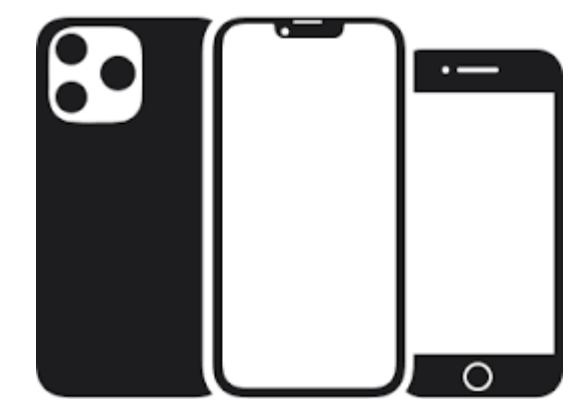

#### **Escanear un documento en Android**

- Abrir la aplicación Google Drive.
- Pulsar Añadir en la parte inferior derecha.
- Pulsar en Escanear.
- Tomar una foto del documento que desea escanear. 4. Ajustar el área de escaneo: Pulsar Recortar. Volver a tomar la foto: Pulsar Volver a Escanear la página actual. Escanear otra página: Pulsar Añadir.
- **D** Pulsar Listo para guardar el documento terminado.

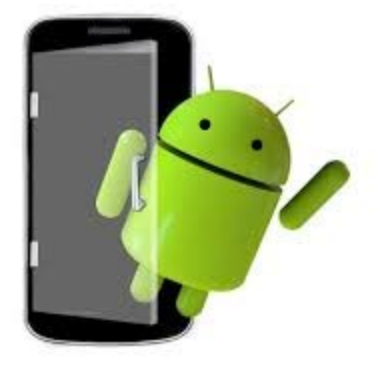